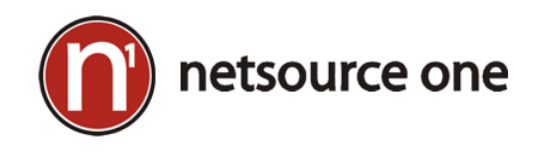

**Windows 8 Desktop Guide** 

# **Table of Contents**

### <span id="page-0-0"></span>**Contents**

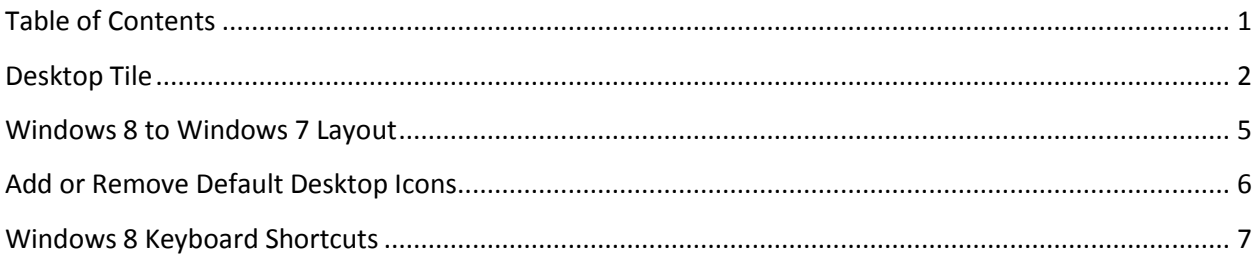

### **Desktop Tile**

<span id="page-1-0"></span>Below is a figure that shows the Windows 8 Desktop tile at the left top of the screen.

Clicking the **Desktop** tile will take you to **Computer/My Computer**.

*Figure 1*

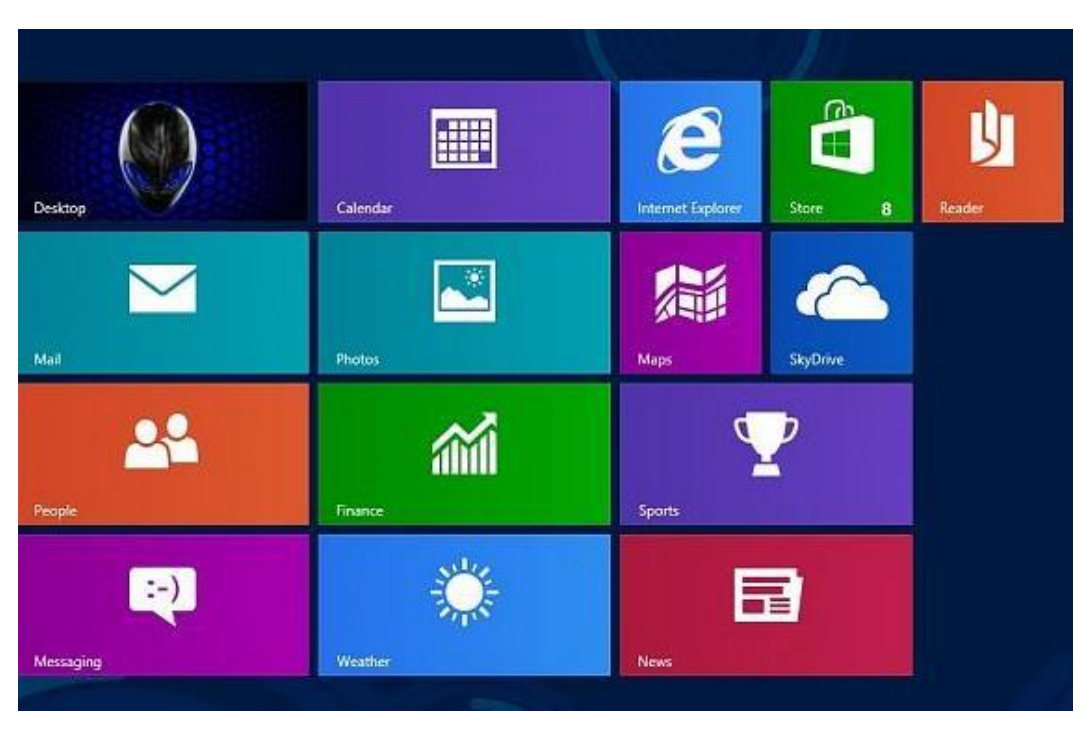

#### The figure below shows your **Computer**

*Figure 2*

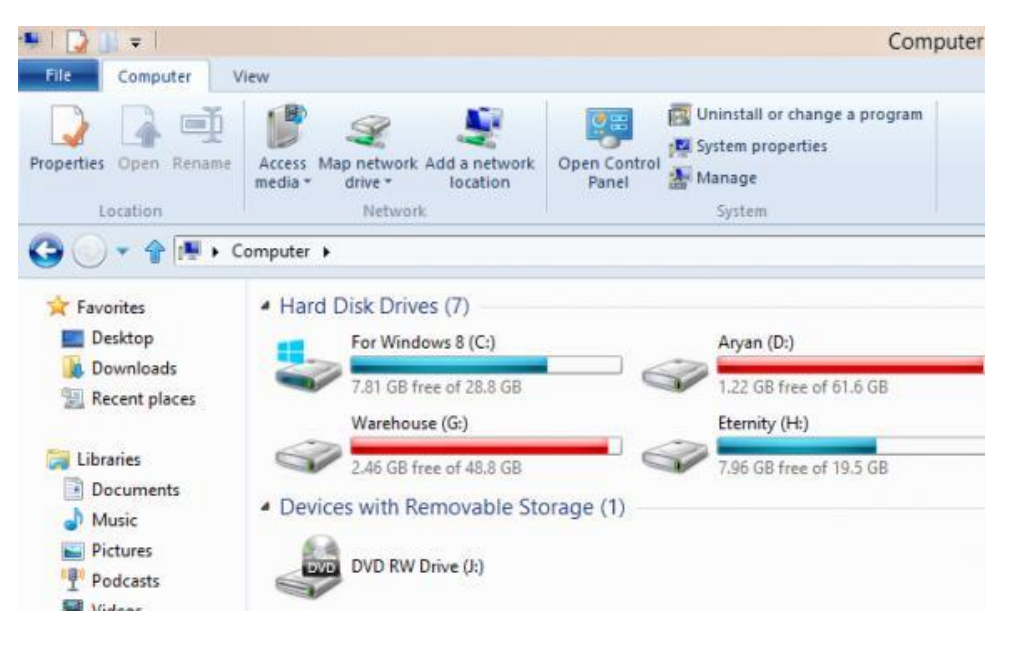

**1.** If you do not see the **Desktop** tile on your desktop press the **Windows + Q** keys to open "Apps" and look for the **Desktop** app. *(see figure 3 below)*

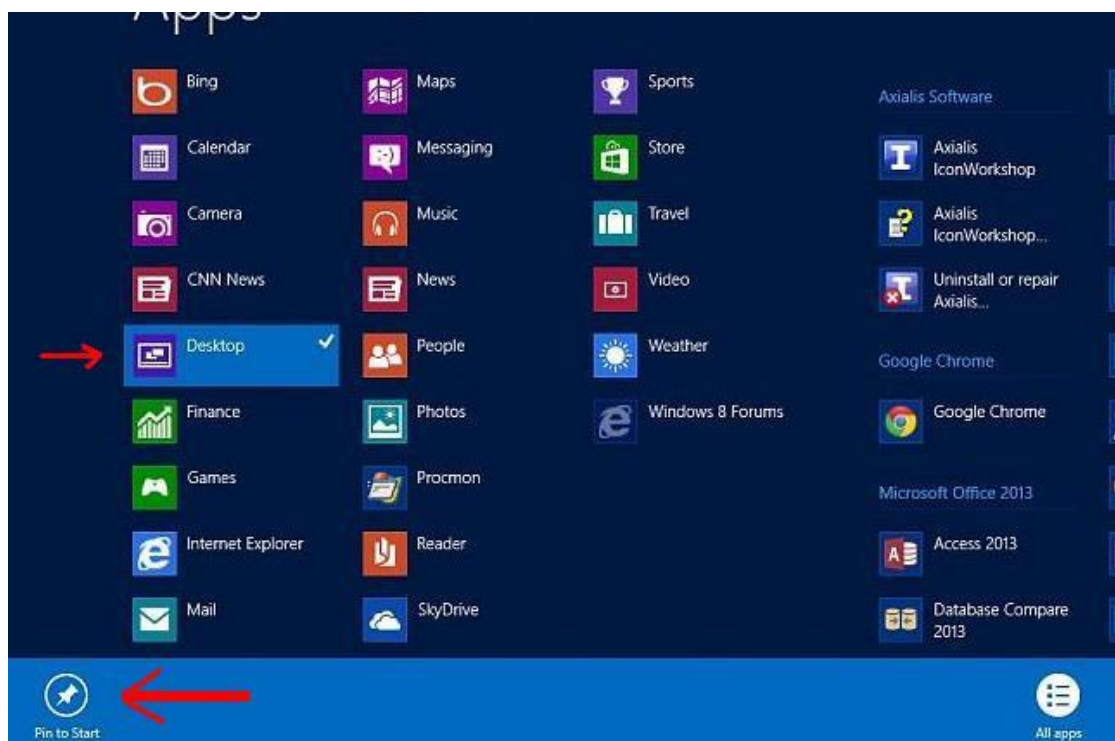

**2.** If the Desktop app is not there as an option, do the following.

*a)* Below is an image and link to download the **Desktop.zip** file. (*Ctrl+Left Click*)

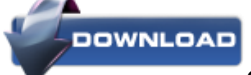

Or follow this link:<http://www.mijnbestand.nl/Bestand-OHKIVHVPX7GY.zip>

- b) Save the .zip file to your desktop.
- c) Open the .zip file, extract (*drag and drop*) the **Desktop** shortcut to your desktop.
- d) Press the **Windows + R** keys to open the Run dialog, then copy and paste the path below into Run, and click on **OK.**

#### **%ProgramData%\Microsoft\Windows\Start Menu\Programs**

- e) Copy and paste the **Desktop** shortcut (c) into the **Programs** folder (d).
- f) If prompted, click on **Continue** and **Yes** (UAC) to approve the copy. (*See screenshot below*)

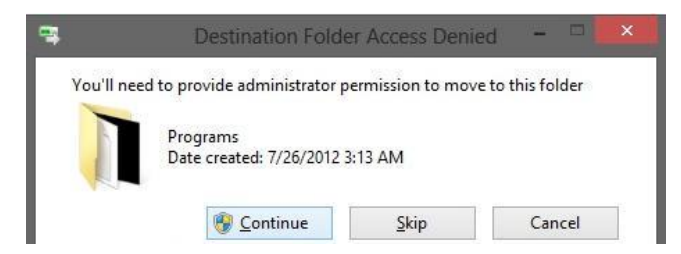

#### You will now see a **Desktop** shortcut in the Programs folder. Close the Programs folder.

(*See screenshot below*)

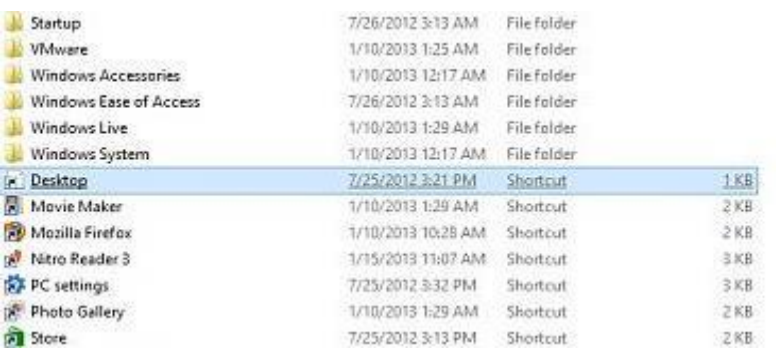

- g) Open the "Start" screen to now see the **Desktop** tile restored. (*Step 4 tells you how to do this*)
- h) Press the Windows key  $\blacksquare$  or hover the pointer on the bottom left corner of any display until you see the Start button pop-up, then click on the Start button to open the Start screen on that display.
- i) Now that the desktop app is listed, left click on the **Desktop** app to check and highlight it.
- j) Click on **Pin to Start** (*The Pin to Start button can be found at the left bottom of your screen as shown in figure 3*) and go back to **figure 1**.

### **Windows 8 to Windows 7 Layout**

- <span id="page-4-0"></span>**1.** In order to change the Windows 8 start menu back to the Windows 7 version, here's what you need to do:
	- a) Launch the registry editor (**Windows key + R**), type "**regedit**" and press Enter.
	- b) Follow this path by double-clicking on each folder and continue to the next step: HKEY\_CURRENT\_USER HKEY\_CURRENT\_USER\Software HKEY\_CURRENT\_USER\Software\Microsoft HKEY\_CURRENT\_USER\Software\Microsoft\Windows HKEY\_CURRENT\_USER\Software\Microsoft\Windows\CurrentVersion *Single* click on the **Explorer** folder.
	- c) Double-click on a file named **RPEnabled**. You will see a new window pop-up.
	- d) Change the value from 1 to 0 (zero) and press Enter or click OK
- **2.** The change will take place immediately. Just press the Windows key **the on** your keyboard twice to try it out *(the first press will slide the Metro start screen back into view)*.
- **3.** Once you made the change, the trademark Windows 8 start screen will no longer appear after you log in. Instead, you'll be greeted by an interface that looks almost exactly like your existing Windows 7 desktop.

## **Add or Remove Default Desktop Icons**

<span id="page-5-0"></span>**1.** Right click on the desktop and click on **Personalize**. *(See screenshot below)*

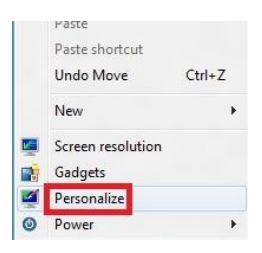

- **2.** Click on the **Change desktop icons** tab in the left panel. A new window named **Desktop Icon Settings**  should pop-up.
	- a) Check the icons that you want to have added on your desktop and go to **step 3**.
	- b) Uncheck the icons that you want to have removed from your desktop and go to **step 3.**

### **3.** When finished, click on **OK**. *(See screenshot below)*

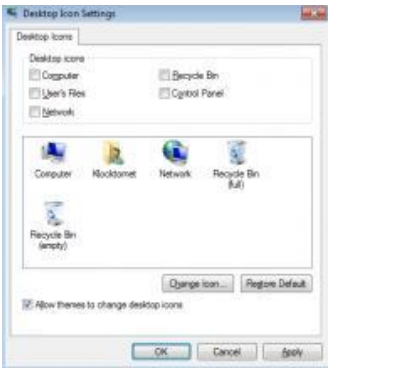

### **Windows 8 Keyboard Shortcuts**

<span id="page-6-0"></span>Press the [Windows key](http://www.computerhope.com/jargon/w/winkey.htm)  $\blacksquare$  to open the Start screen or switch to the [Desktop](http://www.computerhope.com/jargon/d/desktop.htm) (if open).

Press the **Windows key**  $\blacksquare$  + C to open the [Charms.](http://www.computerhope.com/jargon/c/charms.htm)

Press the **Windows key**  $\blacksquare$  + **D** will open the Windows Desktop.

Press the **Windows key**  $\blacksquare$  + I to open the Settings, which is the same Settings found in Charms.

Press the **Windows key**  $\blacksquare$  + **R** will open the Run dialog box.

Press the **Windows key + X** to open the power user menu, which gives you access to many of the features most power users would want (e.g. Device Manager and Command Prompt).

Press the **Windows key + Period (.)** to pin and unpin Windows apps on the side of the screen.

Press the **Windows key + Print Screen** to create a [screen shot,](http://www.computerhope.com/jargon/s/screshot.htm) which is automatically saved into your My Pictures folder.

Press and hold the **Windows key**  $\blacksquare$  + Tab to show open Apps.